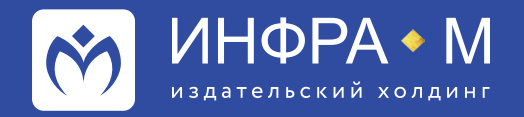

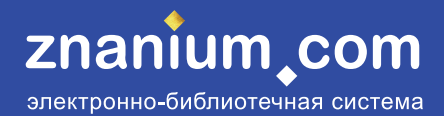

## **Работа с ресурсами ЭБС Znanium в Moodle-редакторе**

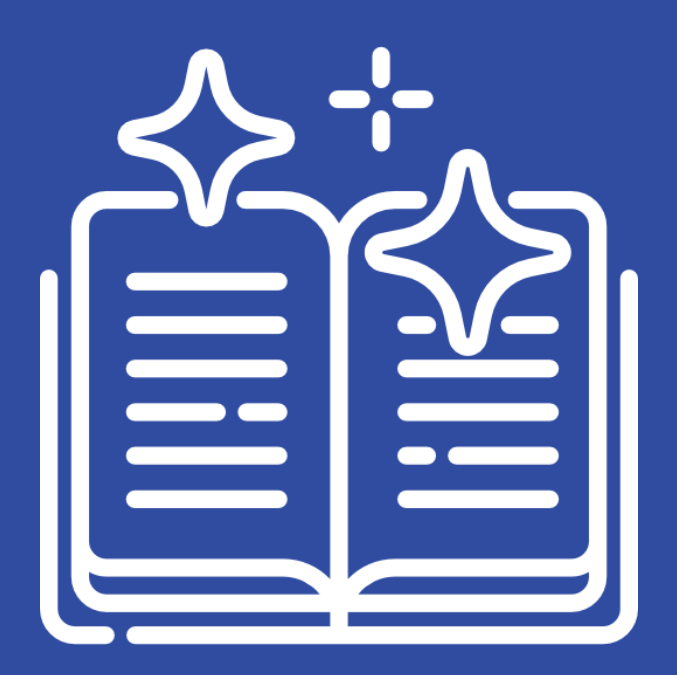

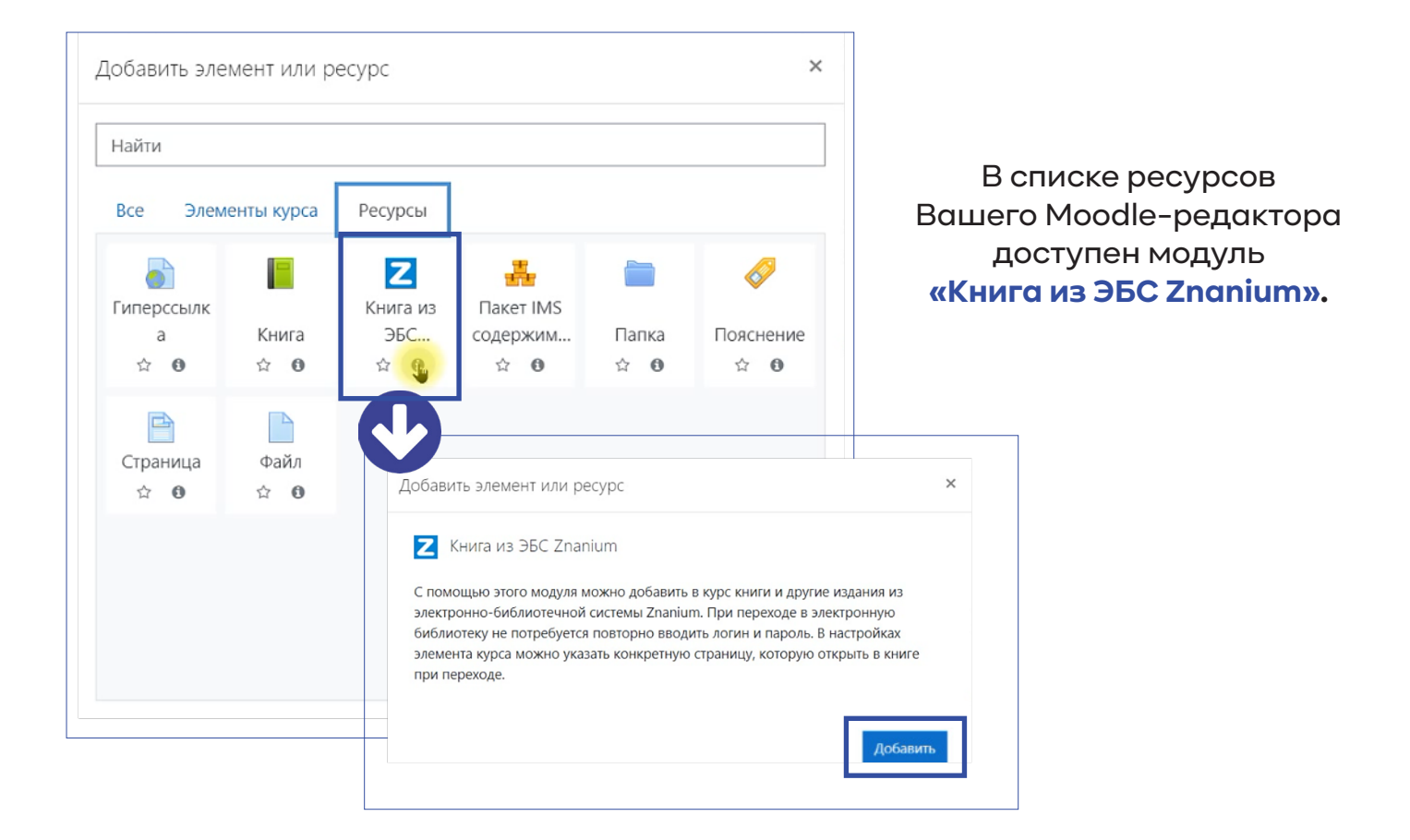

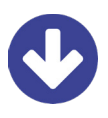

При первом обращении к этому ресурсу Вам потребуется **авторизация** или **регистрация** в ЭБС Znanium.

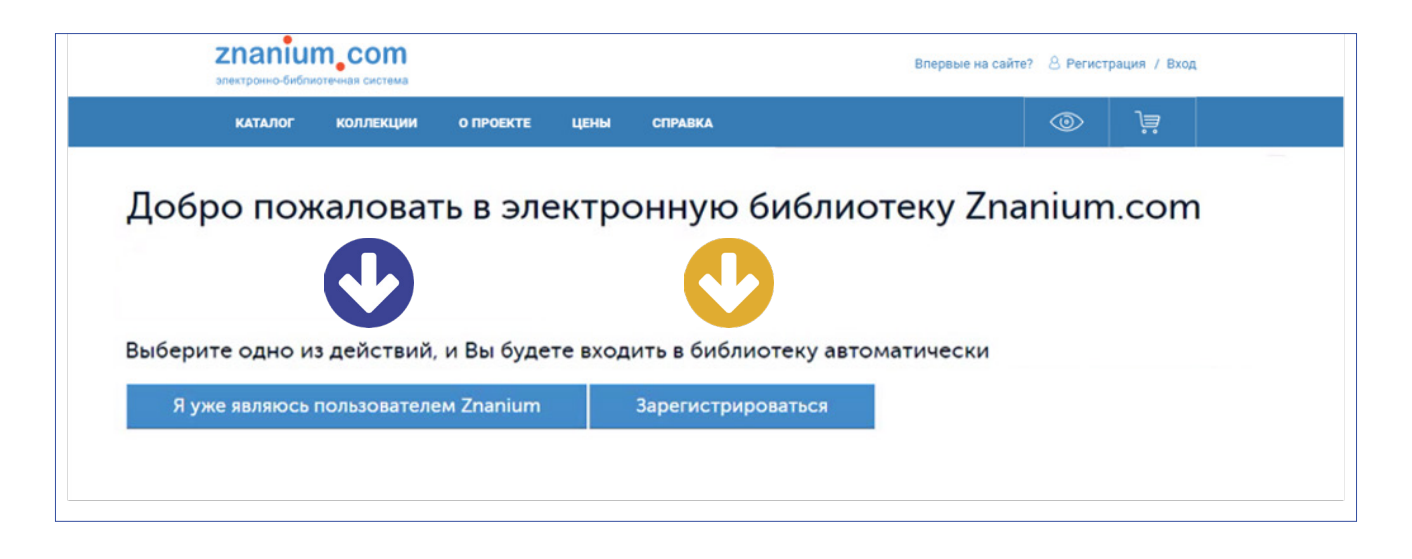

Теперь доступ к ресурсу «Книга из ЭБС Znanium» обеспечивается Вам по бесшовному переходу и не потребует дополнительной аутентификации.

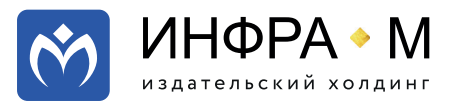

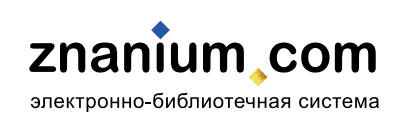

## В режиме редактирования Вашего Moodle-редактора выбирайте опцию **«Добавить элемент или ресурс»**.

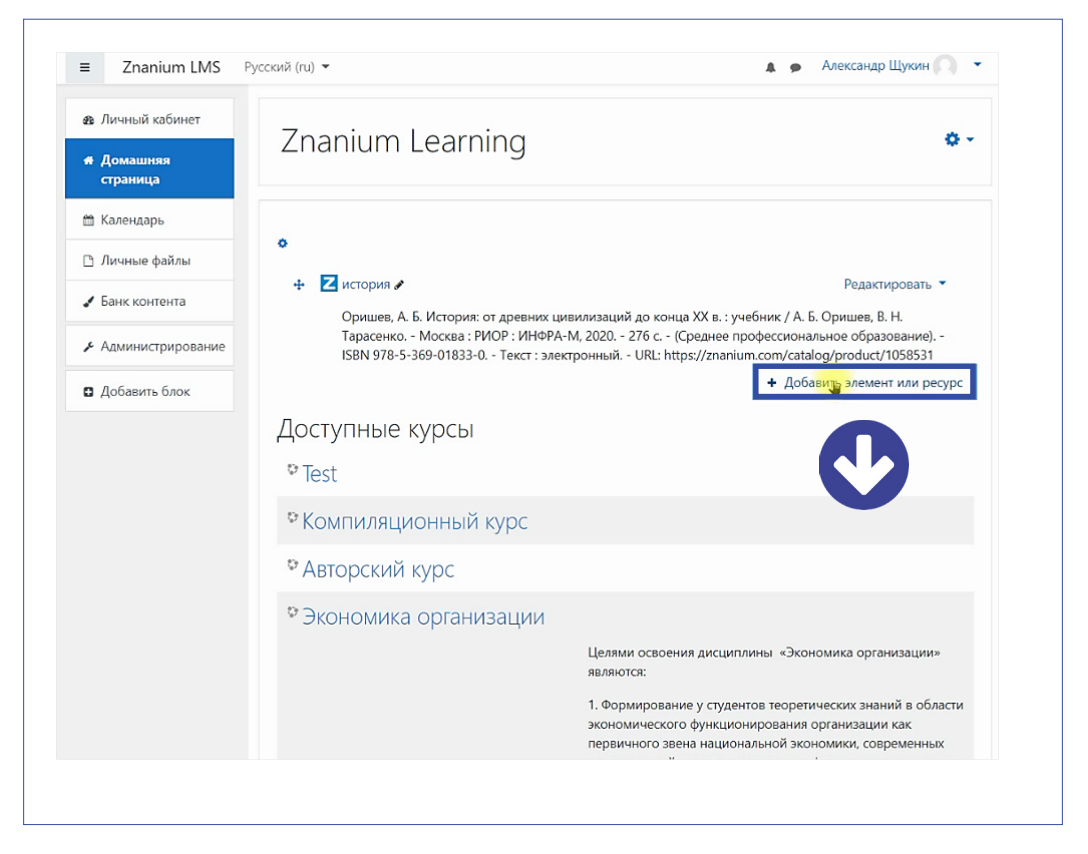

Во всплывающем окне **[Ресурсы]** выбирайте и добавляйте элемент **«Книга из ЭБС Znanium»**.

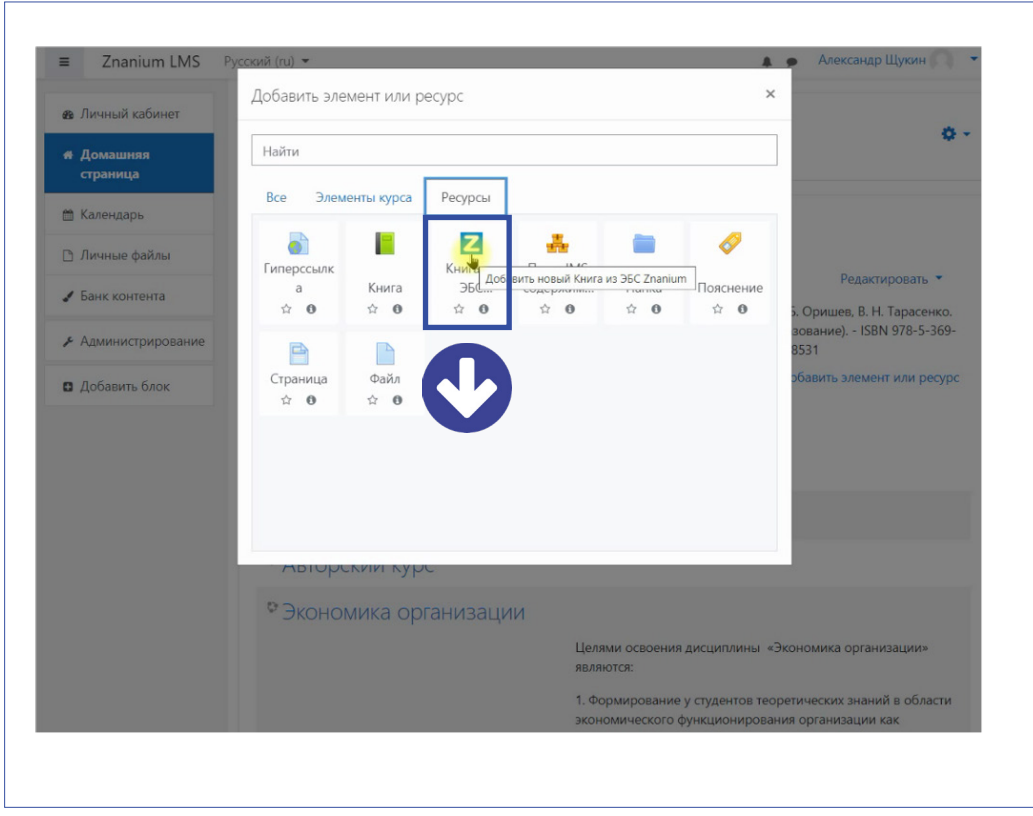

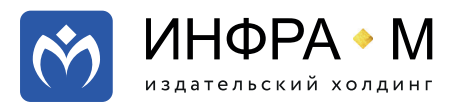

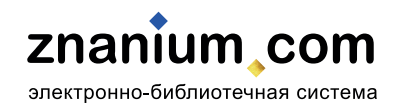

## В поле **«Публикация»** нажимайте кнопку **[Выбрать]** и во всплывающем окне вводите поисковый запрос, например, **бухгалтерский учет**.

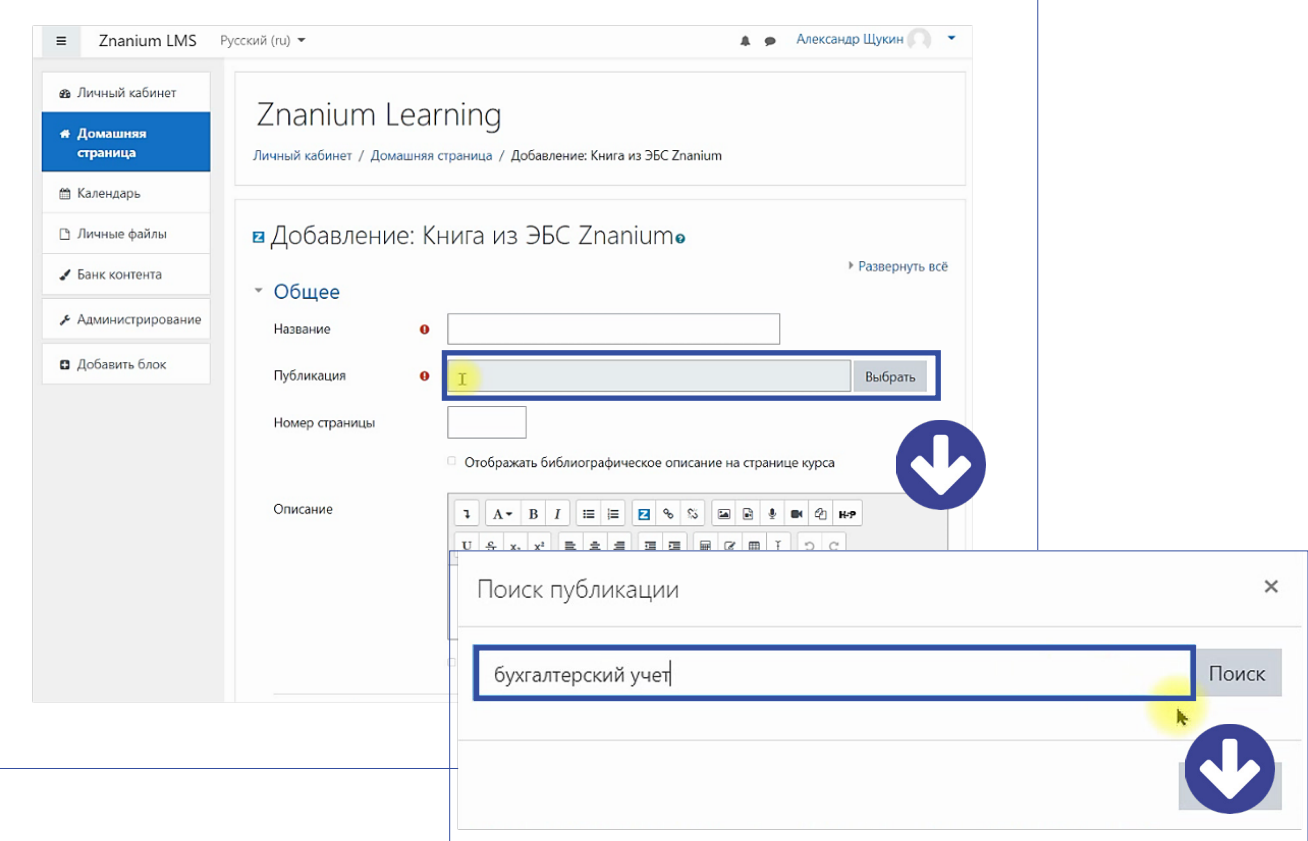

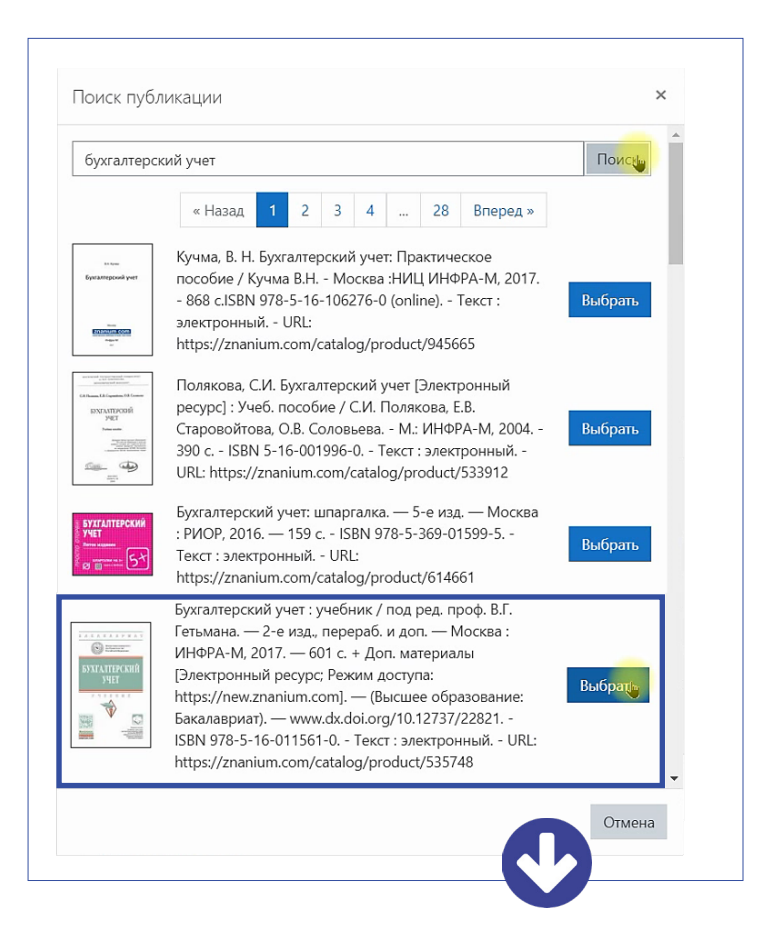

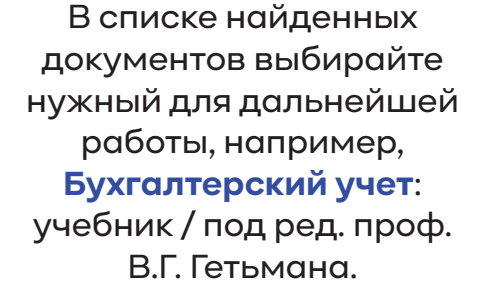

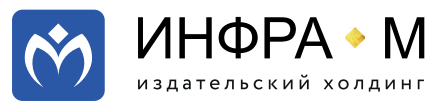

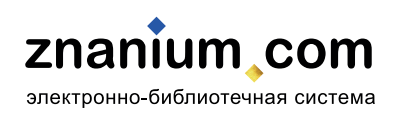

В поле **«Название»** введите название для ссылки на выбранный документ, которое будет использоваться в Вашем онлайн-курсе, например, **Гетьман «Бухгалтерский учет»**.

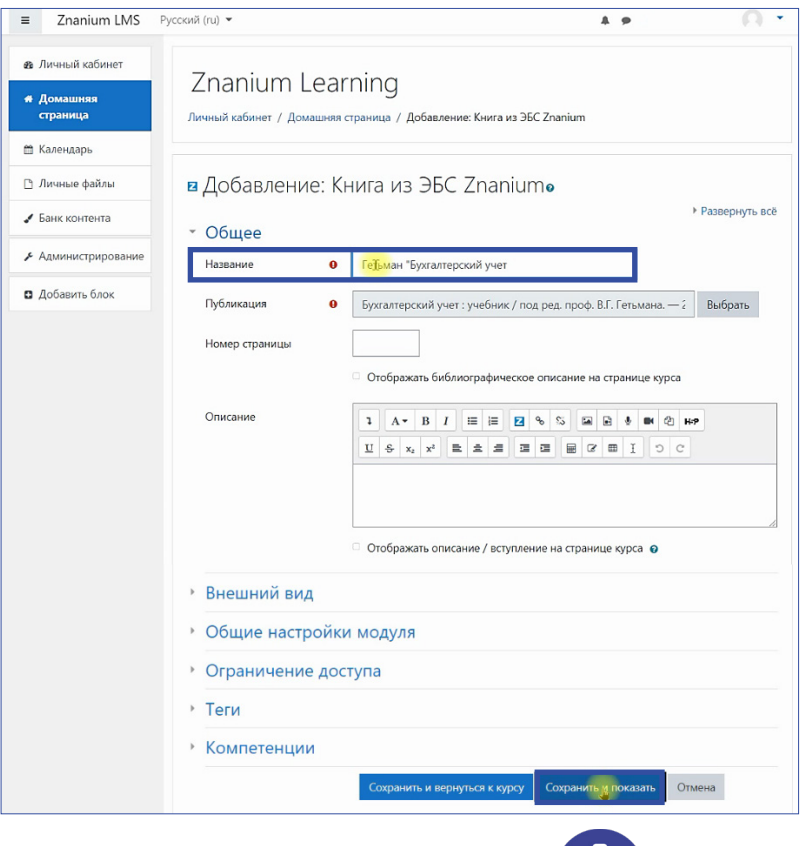

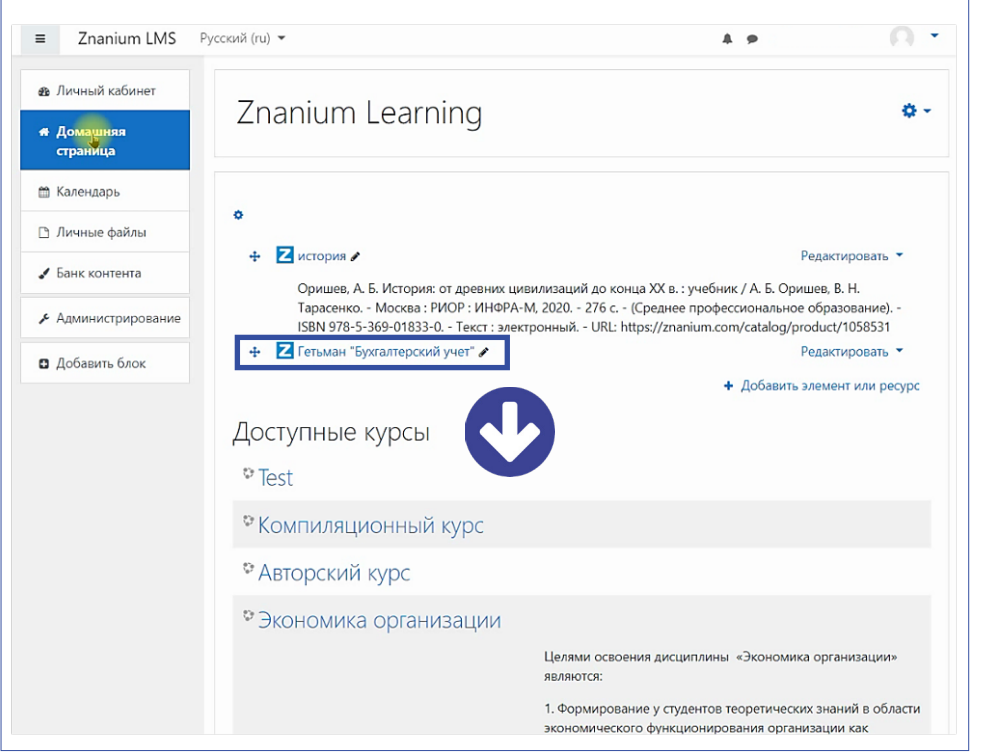

Вы можете поместить в свой курс весь документ целиком, как элемент основной или дополнительной литературы.

**Сохраните** результат.

## **При выборе документа**

он сразу открывается для чтения в ридере ЭБС Znanium.

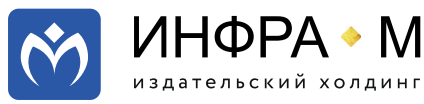

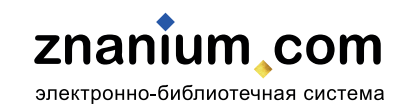

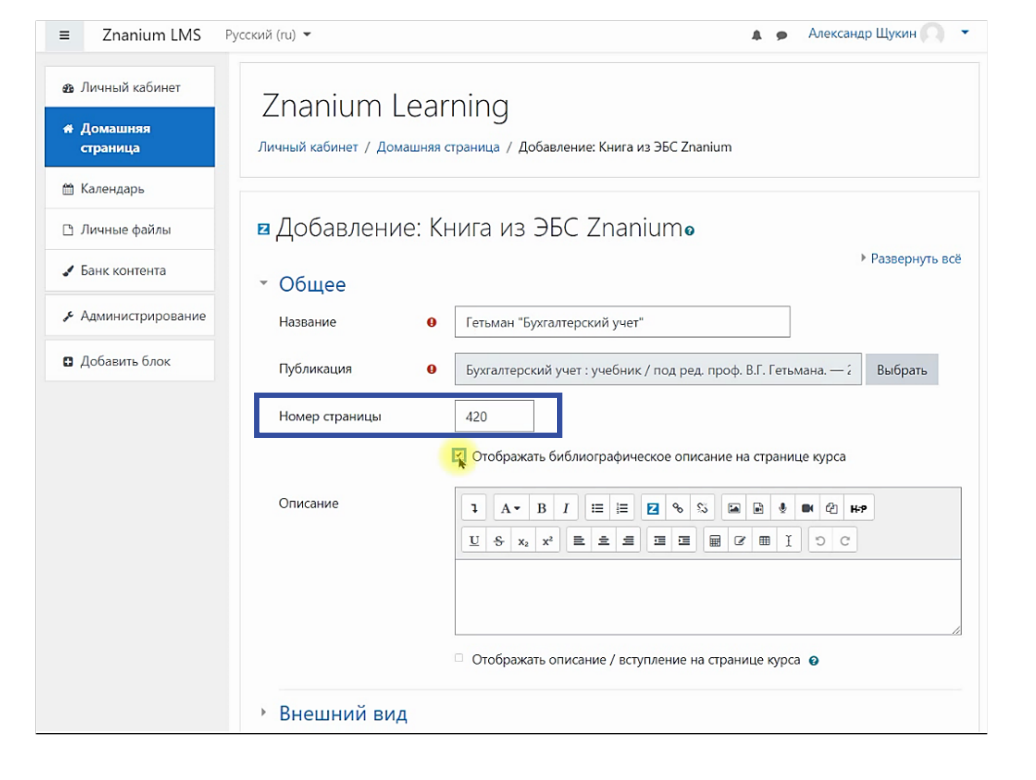

А если на этапе выбора публикации Вы укажите **«Номер страницы»**, например, 420, то **при выборе документа** пользователь курса откроет документ на данной странице.

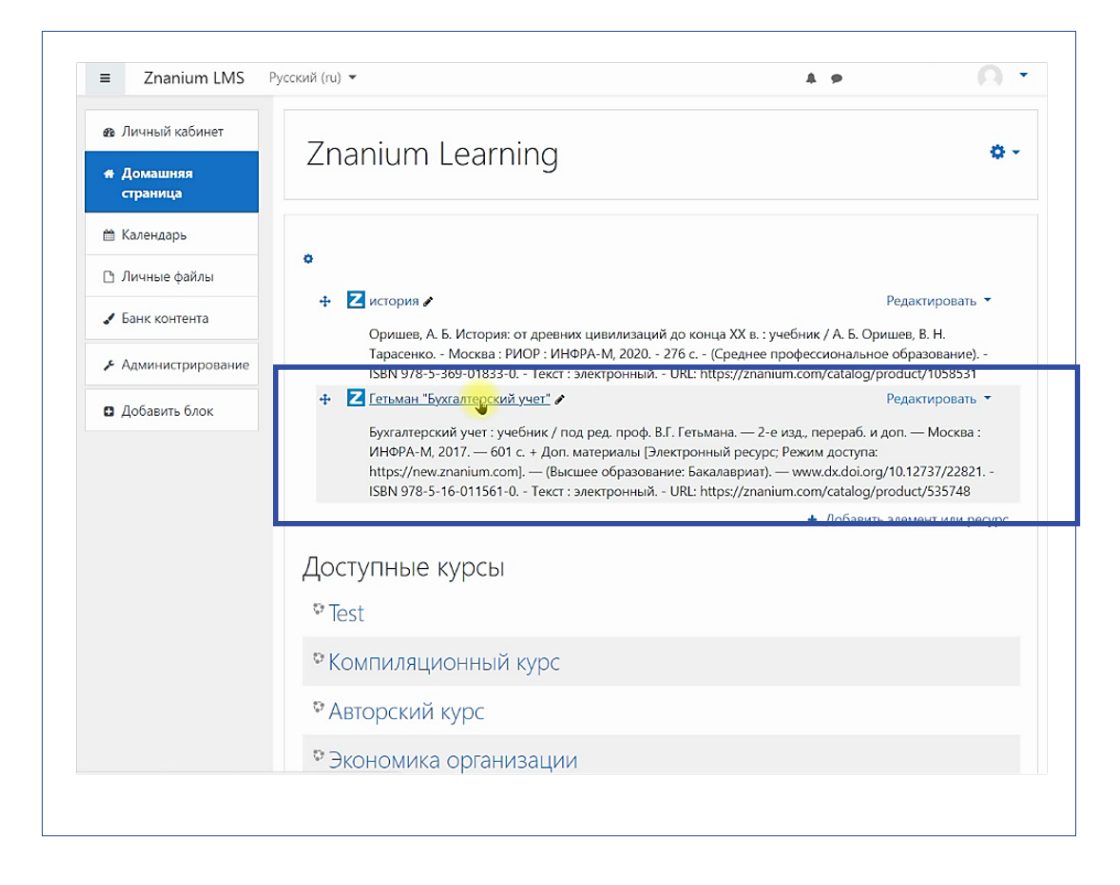

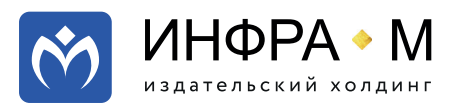

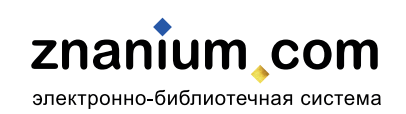

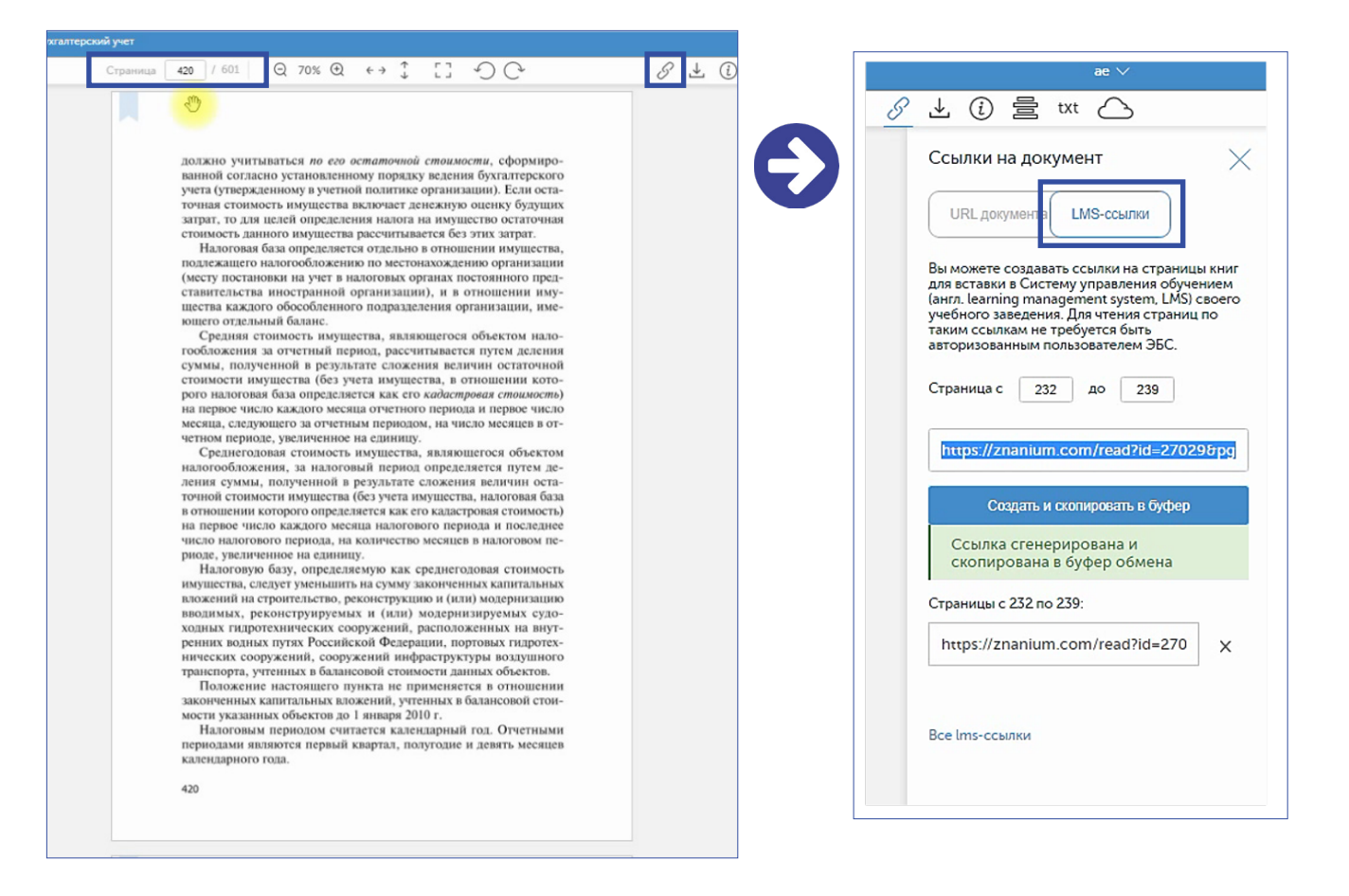

Также при чтении документа, открытого из своего Moodle-редактора, Вы можете тут же **создавать lms-ссылки** на страницы документа и сразу размещать их в своём онлайн-курсе, как **гиперссылки**.

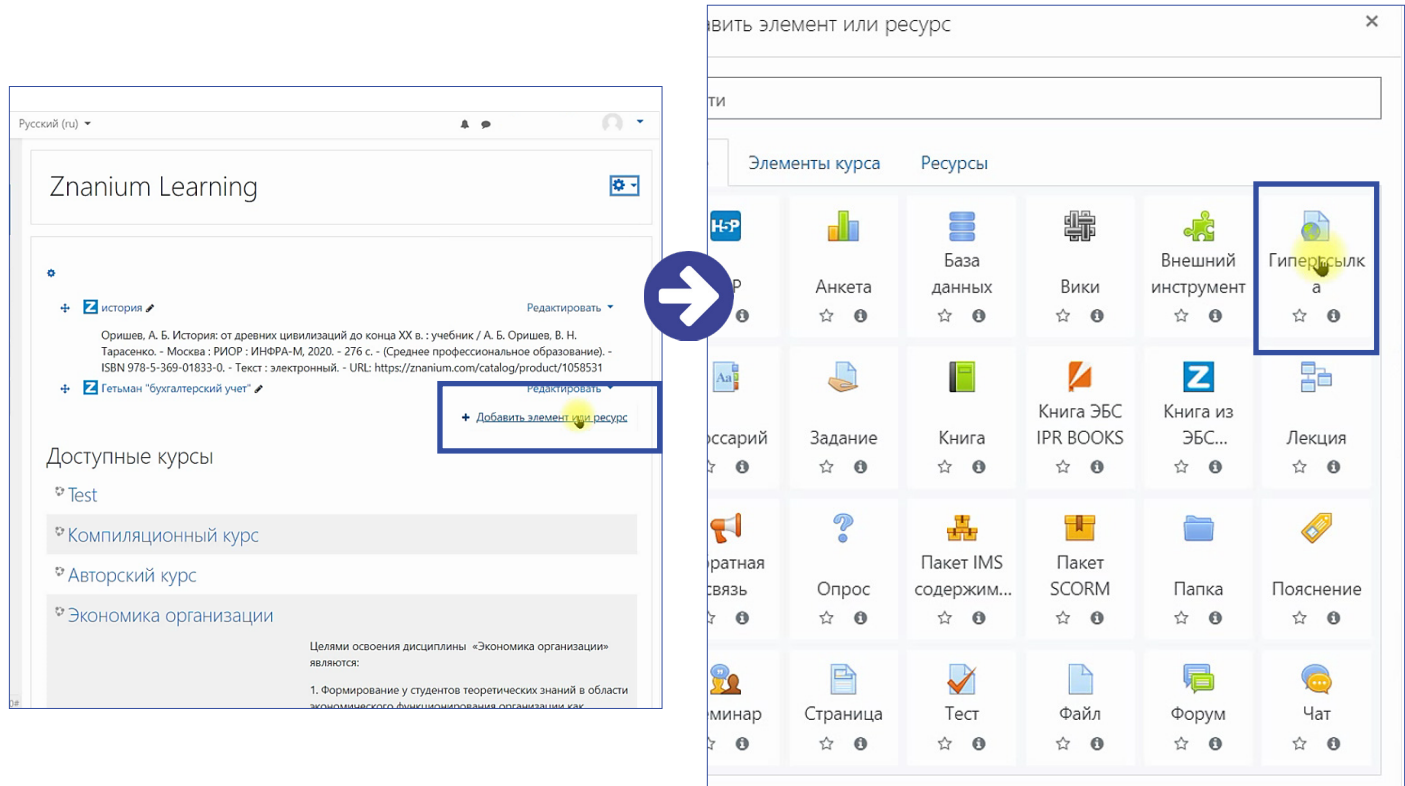

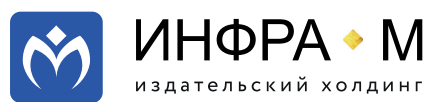

znanium com электронно-библиотечная система

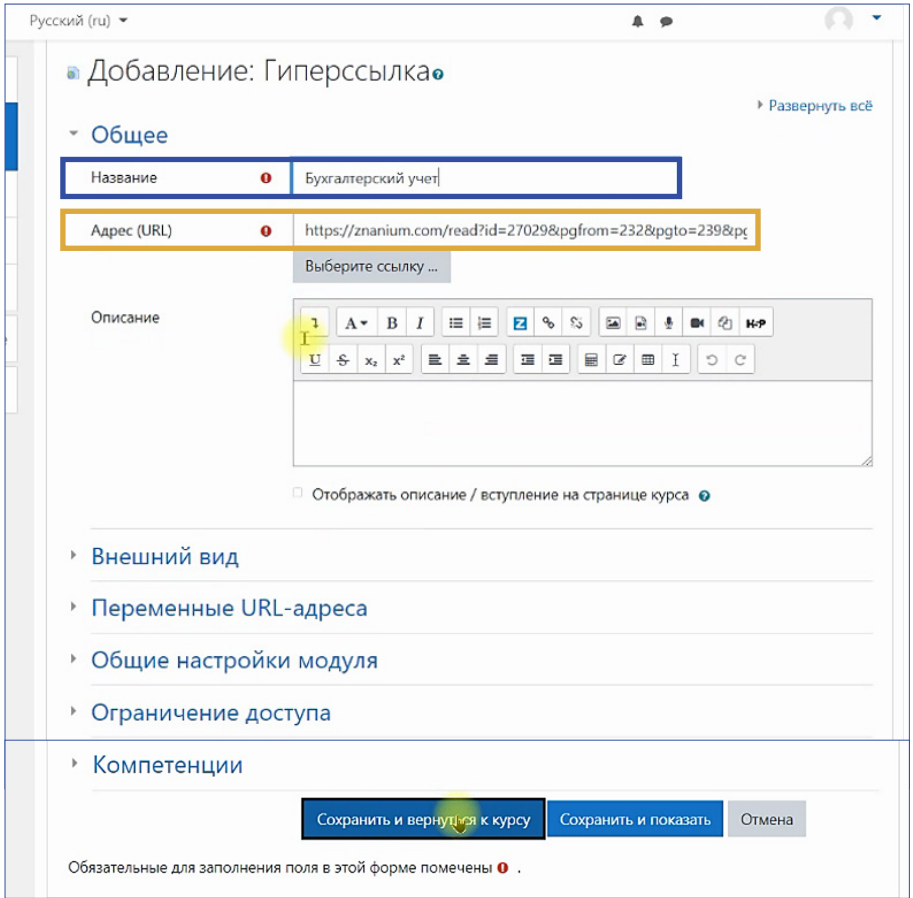

В поле **«Название»**  введите название гиперссылки, а в поле **«Адрес (URL)»** скопируйте из буфера обмена адрес созданной lms-ссылки.

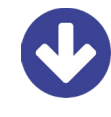

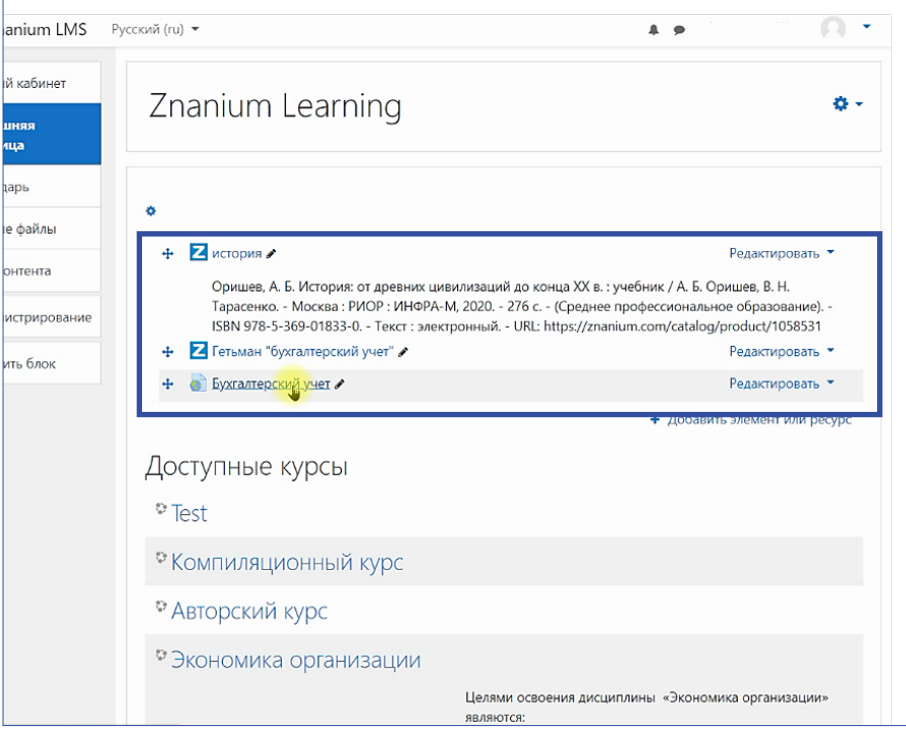

Материалы созданных Вами **элементов онлайн-курса** будут доступны для чтения всем пользователям Вашего курса, пока не истечет срок подписки организации на используемые документы ЭБС Znanium.

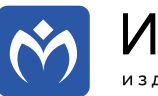

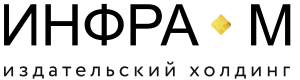

znanium com электронно-библиотечная система